## **Dropbox Cable Import**

## **Importing Photos, Videos, and iPhone Live Photos using Dropbox and a cable.**

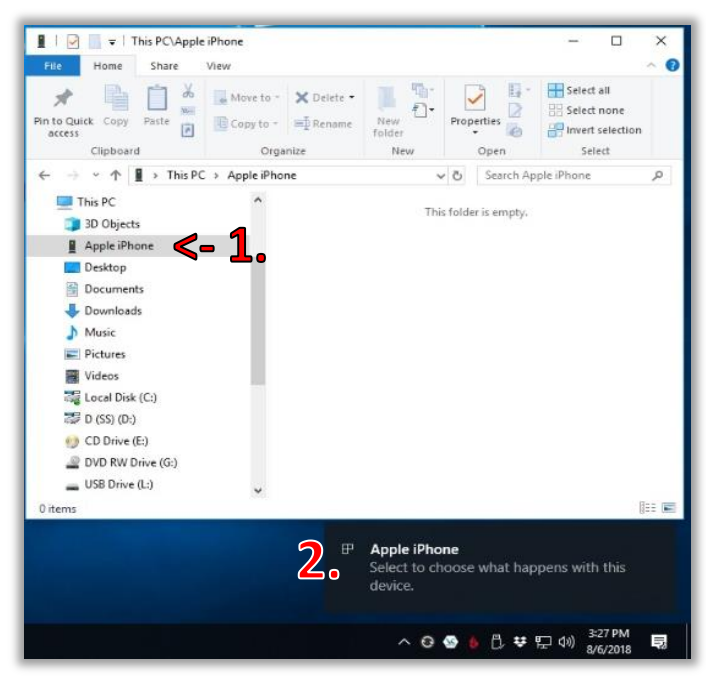

These directions are for importing from your iPhone to your Windows computer using the cable. This tutorial was written for those wanting to save their Live Photos and for those wanting to download lots of pictures and videos at once. You should have already created your Dropbox account, and depending on the number of photos and videos you have on your device, you probably need to pay for Dropbox as importing Live Photos can fill up your free Dropbox storage.

Recommendation: You may want to make sure your "Camera Uploads" folder on your computer is empty (move your photos to a "000 - Pictures to Sort" folder in your pictures folder. You will most likely need lots of free space in your Dropbox Account. Close all the programs on your computer and restart your computer.

#### **Check AutoPlay Settings (Check Each Time before attempting a Dropbox import).** Click once on the Dropbox System Tray icon, click **Settings cog** (top right), click **Preferences**. Click the "**Import**" tab at the top, click "Change AutoPlay Settings". Use the scroll bar (not your mouse wheel) to scroll to the **bottom** of the AutoPlay Settings Page. The last section "**Devices**" will show your iPhone and possibly other devices.

Change these to "**Ask me every time**". – Note: This setting MAY change and **NEEDS TO BE CHECKED**. Click "**Save**" when done.

Click "**Ok**" on the Dropbox Preferences screen.

Open ONE instance of **Windows Explorer**, showing your "**This PC**" page (You will see all the drives). **Plug in your iPhone** (make sure the screen is on and unlocked). **USB Ports in the back of the computer are often** 

**more reliable.**

On your iPhone tap TRUST and enter your passcode on your phone – NEVER DENY THIS.

**Close iTunes** if it automatically opens.

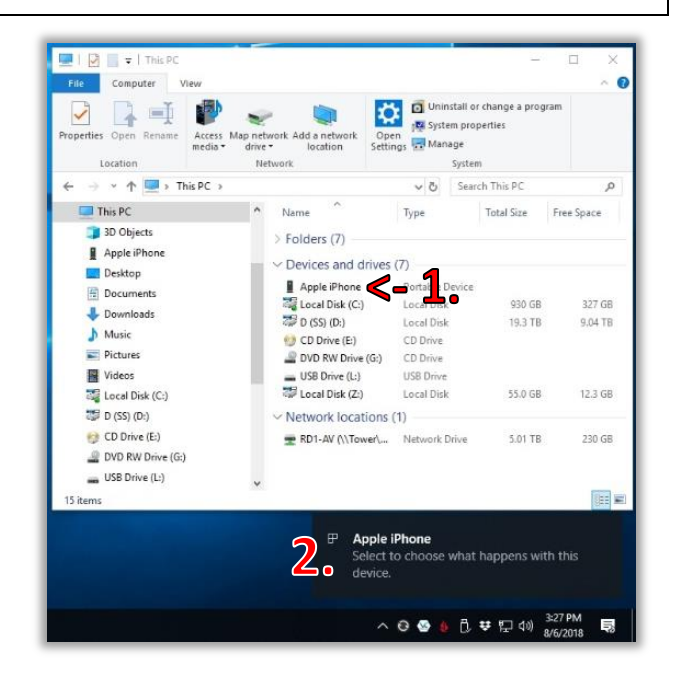

**Derek Rowley – (253) 564-7777 – Computer Repair & Tutoring Updated: 8 September 2018 Visit RowleyServices.com for an updated copy. Dropbox Cable Import** Page **1** of **2**

# **Timing is key to getting this to work. You may need to repeat this after the initial time you "Trust" your computer.**

On your computer you should see the Windows AutoPlay box appear in the bottom right for Windows 10 or top right for Windows 8. DO NOT CLICK THIS YET. Instead, using the Windows Explorer, double Click "Apple

iPhone" (#1). Now quickly click the AutoPlay box (#2) in the bottom right, then WAIT.

If you do not see the AutoPlay box / notification appear then you may need to disconnect the cable and try again (this is often the case after the first attempt and after trusting the computer).

Windows 8 & 10: You will see the AutoPlay options in the top right (#3). **DON'T CLICK ANY OF THEM. JUST WAIT!**

Windows 7: You will see the AutoPlay box appear. DO NOT click the Dropbox import option yet. Just wait!

### **DO NOT DO ANYTHING ELSE. DO NOT CLICK ANYTHING while waiting!!!**

**It is very important that while waiting you completely refrain from using your computer otherwise the AutoPlay options will disappear, and you will need to**  <sup>唱·</sup> 圓 Select all Delete · **restart the process.**

**Don't use your iPhone as this can cause the iPhone cable to disconnect.**

Watch the Windows Explorer page (#4), you should be viewing the "Apple iPhone" which starts out empty, then eventually after a few minutes (1-15 or so) will show a "Drive". DON'T CLICK ANYTHING!!!

Once you see the drive listed on your computer (#4):

Ensure your iPhone screen is on and unlocked.

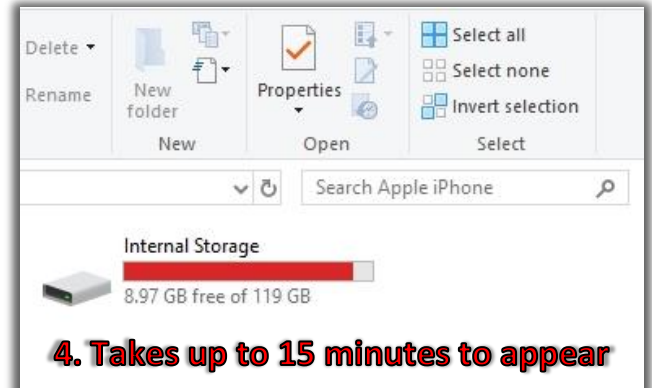

You can then click the AutoPlay option (#5) "**Import photos and videos (DROPBOX)". During the import process I highly recommend NOT touching your** 

**phone as this can cause a slight cable disconnect, forcing you to restart the whole process. The first time / initial transfer often takes** 

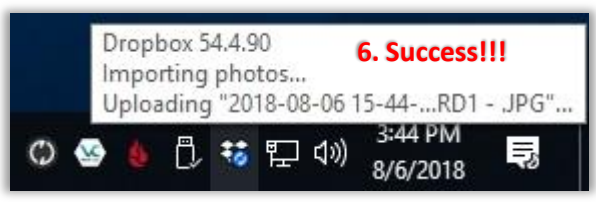

**a long time but as you do this more often, it will only take a few minutes to import the Live Photos.**

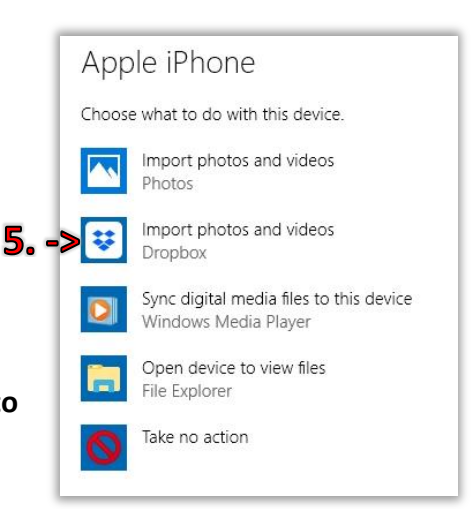

### **Derek Rowley – (253) 564-7777 – Computer Repair & Tutoring**

**Updated: 8 September 2018 Visit RowleyServices.com for an updated copy. Dropbox Cable Import** Page **2** of **2**

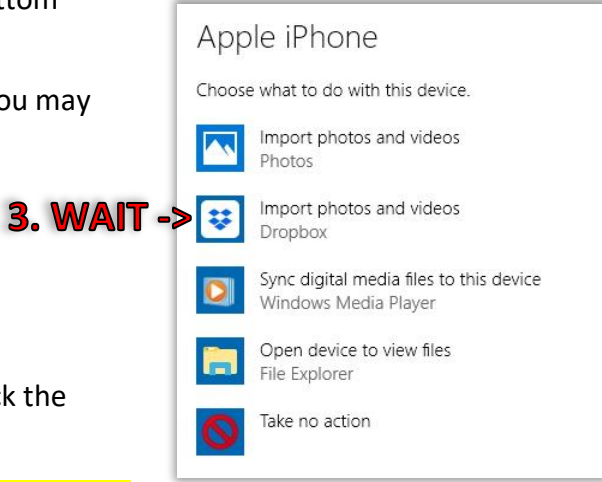